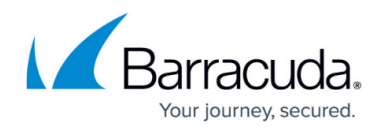

## **Creating Custom Integrations**

## <https://campus.barracuda.com/doc/89620749/>

Barracuda Managed Workplace allows you to configure and enable a custom PSA integration so that it can integrate with Service Center. You can create a custom integration

- 1. In Service Center, click **Configuration** > **Service Desks**.
- 2. Click **Add** and then select **Custom Integration**.
- 3. Ensure the **Enable** check box is selected.
- 4. In the **Service Identification** section, type the **Name of the new service partner** and a **Description**.
- 5. In the **Web Service Configuration** section, do the following:
	- Type the **Company ID**, User Name and **Password** in the boxes.
	- Type the **WSDL Location** in the text boxes.
	- Click **Validate**, then select the **Method to Invoke** from the selection list.
	- Type **Tokens** in the text box.
	- For the **Response Type**, select either **XML** or **String**.
	- In the **Filter** box, type the filter used to capture the ticket number from the response.
- 6. In the **Ticket Linking** section, do the following:
	- Select the **Ticket Hyperlink** check box if you want to enable the ticket hyperlink that will appear in the Alert Dashboard.
	- In the **Base Hyperlink** field, type the URL for the external partner web service application.
	- In the **Ticket Column Name** text box, type the name you want to give to the ticket column header that will appear in the Alert Dashboard.
- 7. In the Ticketing Options section, do the following:
	- Select either the **All trouble tickets generated from any alert action** button or the **All trouble tickets generated from the alert actions defined in these specific policy modules option** button.
	- If you selected the **All trouble tickets generated from the alert actions defined in these specific policy modules option** button, then click **Add Policy Module**.
	- $\circ$  Select the check box that corresponds with each policy module you want to add. Click **Apply**.
- 8. Click **Save**.

## Barracuda Managed Workplace

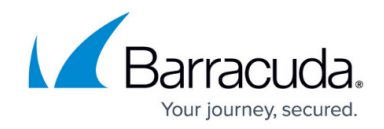

© Barracuda Networks Inc., 2020 The information contained within this document is confidential and proprietary to Barracuda Networks Inc. No portion of this document may be copied, distributed, publicized or used for other than internal documentary purposes without the written consent of an official representative of Barracuda Networks Inc. All specifications are subject to change without notice. Barracuda Networks Inc. assumes no responsibility for any inaccuracies in this document. Barracuda Networks Inc. reserves the right to change, modify, transfer, or otherwise revise this publication without notice.